## **Руководство по прикреплению выполненного ДЗ учеником**

Разработанный функционал позволит прикреплять выполненное домашнее задание учеником в Дневник.

| N <sub>2</sub> | Предмет             | Домашнее задание      | Оценка |
|----------------|---------------------|-----------------------|--------|
| 1              | Математика<br>1 K.  | домашка после каникул |        |
| 2              | Информатика<br>1 к. |                       |        |
| 3              | Математика<br>1 к.  | домашка после каникул |        |
| 4              | Физика<br>1 к.      |                       |        |
| 5              | Физика<br>1 к.      |                       |        |
| 6              |                     |                       |        |
| 7              |                     |                       |        |

**Роль «Ученик»**

Рисунок 1 – Дневник ученика

- 1. Чтобы прикрепить ДЗ, ученику необходимо нажать на Скрепку (скрепка может иметь разный вид, в зависимости от браузера, рисунок 1);
- 2. Появляется окно «Добавление домашнего задания» (рисунок 2):

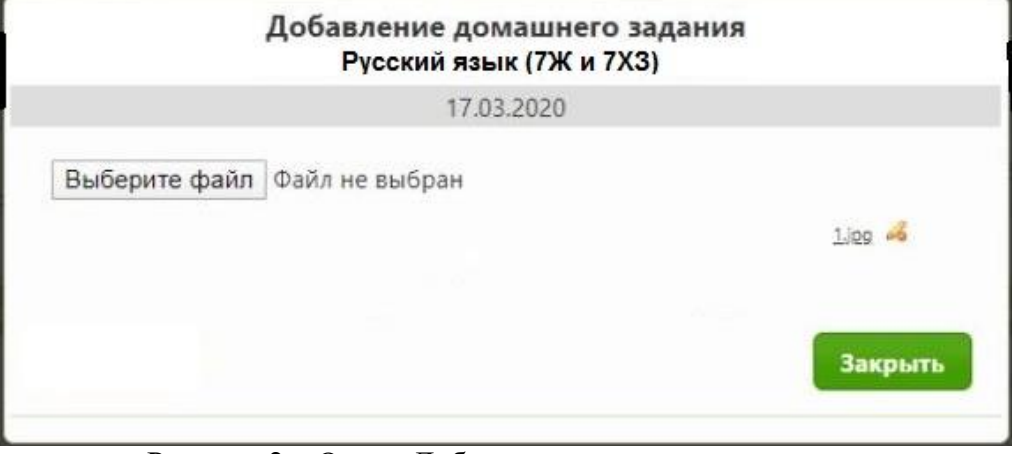

Рисунок 2 – Окно «Добавление домашнего задания»

- 3. Необходимо нажать на кнопку «Выберите файл» и прикрепить фото/аудио/документ с выполненным ДЗ;
- 4. Нажать на кнопку «Закрыть».

Примечание:

- Максимальный размер прикрепляемого файла 2 мб.;
- Максимальное количество добавляемых файлов 5 шт;
- Если ученику необходимо изменить файл с выполненным ДЗ, то он может удалить старый файл и загрузить новый;
- Скрепка отображается только напротив проведённого урока. Если урок стоит в расписании, но учитель его не создал в учебном журнале, то прикрепить ДЗ будет невозможно;
- Прикреплять ДЗ необходимо в тот день, на который оно задано.